## 全民健康保險特約公私立醫事機構上傳民眾自 費檢驗**(**查**)**結果使用者手冊

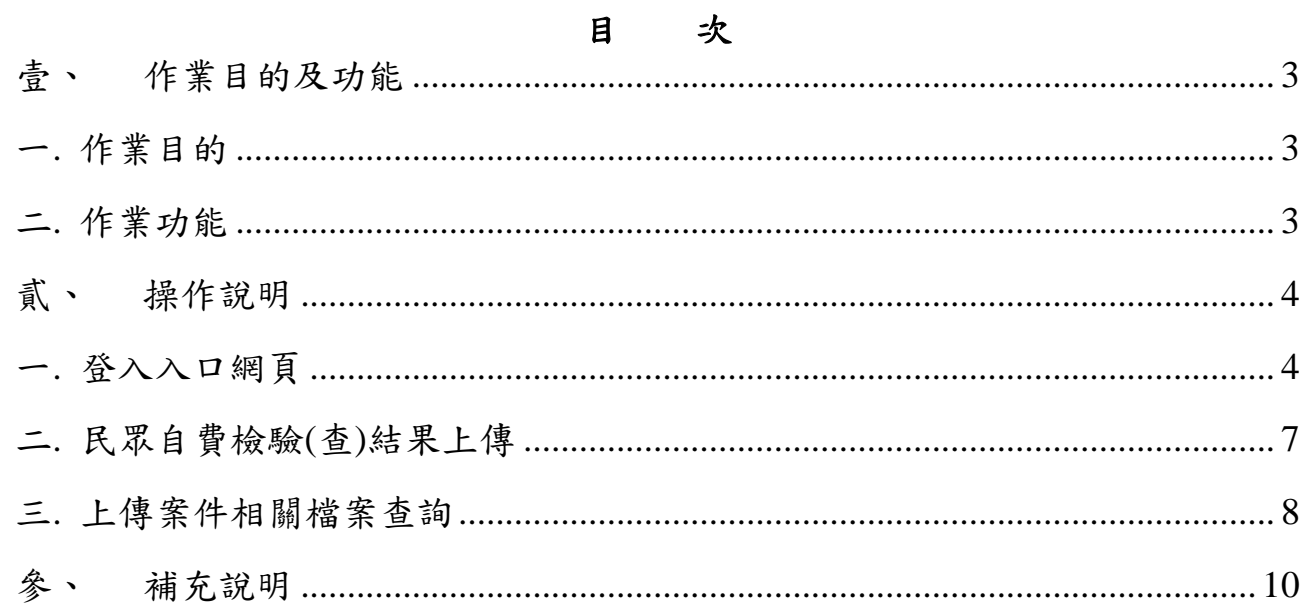

壹、 作業目的及功能

一. 作業目的

提供全民健康保險特約公私立醫事機構上傳「民眾自費檢驗(查)結果」檔, 並查詢處理狀態及下載檔案之檢核結果。

- 二. 作業功能
	- (一)民眾自費檢驗(查)結果上傳作業: 全民健康保險特約公私立醫事機構使用此作業,上傳民眾自費檢驗(查) 結果項目資料。
	- (二)查詢上傳結果及下載作業:

全民健康保險特約公私立醫事機構查詢已上傳之「民眾自費檢驗(查)結 果」檔案處理狀態,並下載相關檢核結果檔。

貳、 操作說明

一. 登入入口網頁

(一)服務機構進入健保資訊網服務系統(VPN)平台後,點選畫面中醫事機 構常用登入或點選左方「醫事機構登入」,選擇憑證種類及輸入憑證相 關資料,將電子憑證插入讀卡機,按登入鍵,進入如下畫面的「我的首 頁」,左邊「服務項目」將顯示該登入人員個人所屬權限的作業清單。

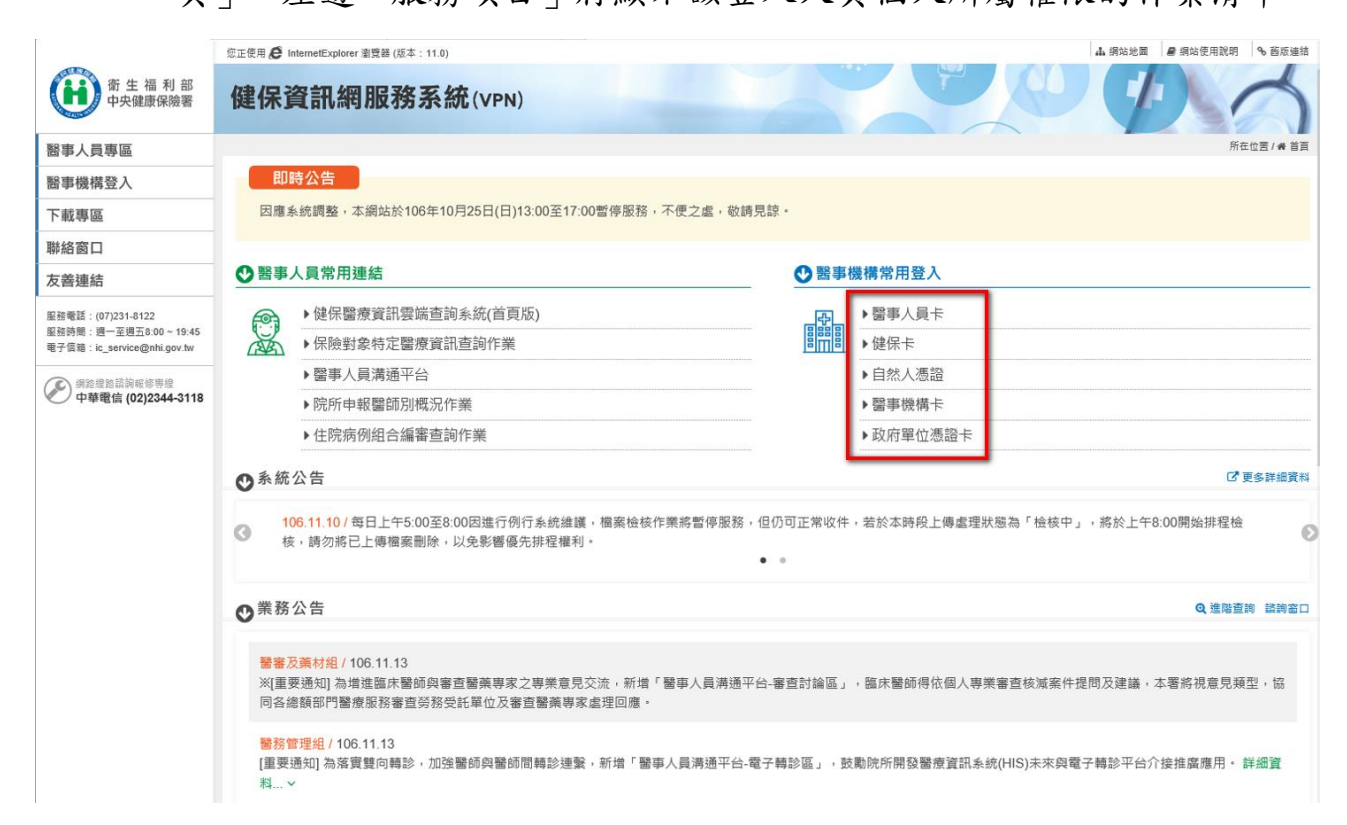

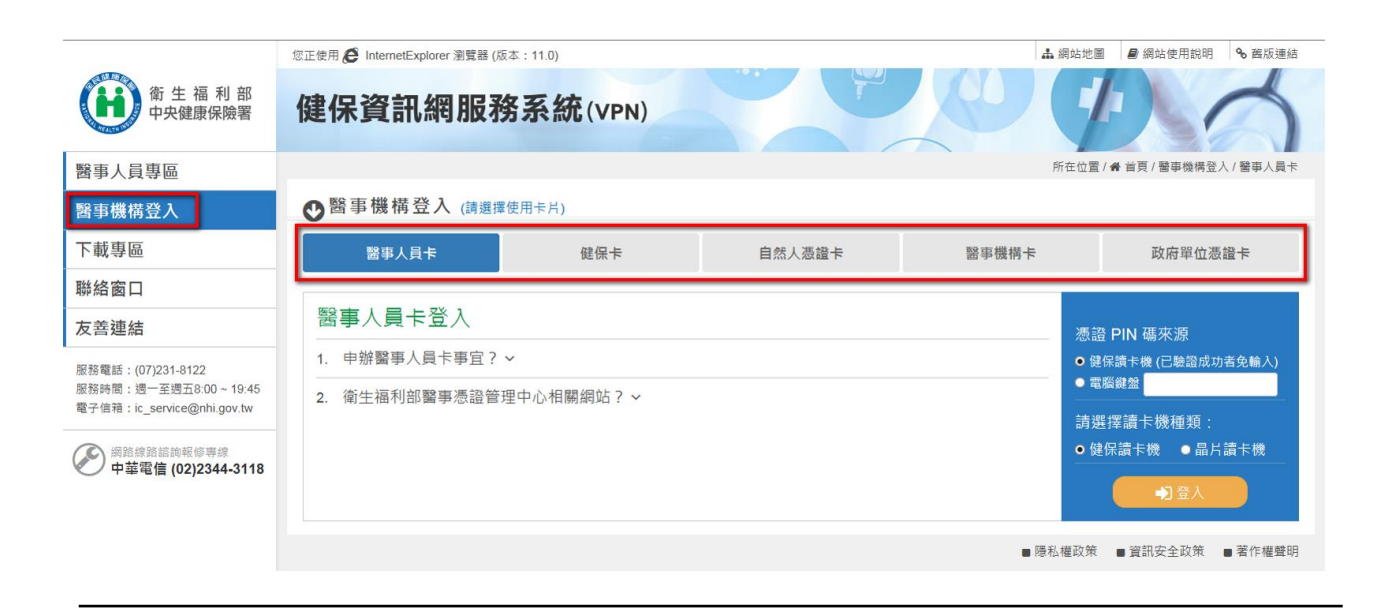

圖-1 健保資訊網服務系統(VPN)首頁

- (二)從我的首頁之「服務項目」的作業選單中,有以下兩種進入方式,分述 如下。
	- 1. 點選「民眾自費檢驗(查)結果上傳作業」(如圖-2),進入「公告 事項」(如圖-3),遇此作業相關之資料會公告於此,請按公告日 期由近至遠排序,顯示於網頁右方。

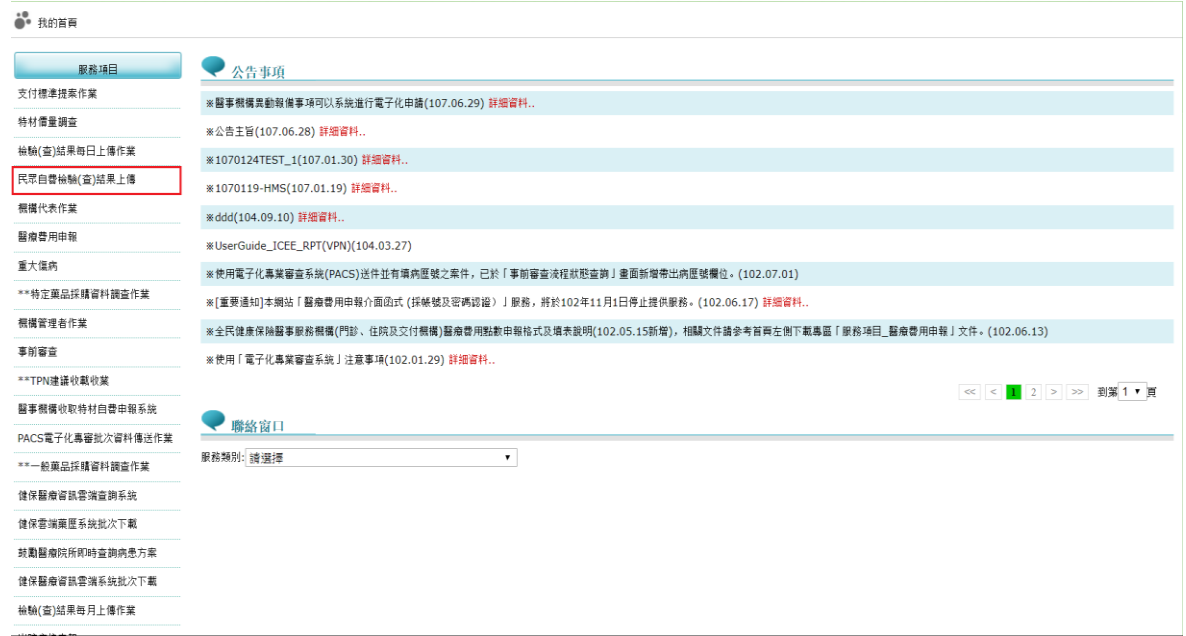

## 圖-2 民眾自費檢驗(查)結果上傳

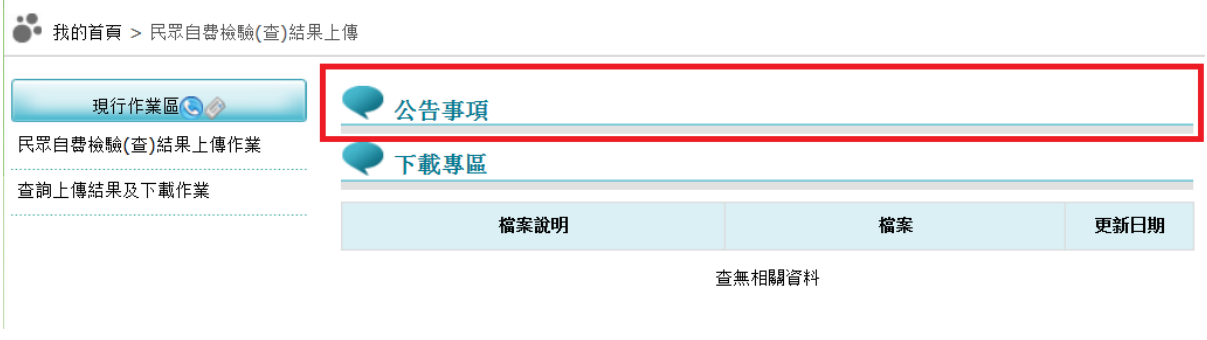

圖-3 公告事項

2. 當游標移至「民眾自費檢驗(查)結果上傳」時,會將屬於此業務的

相關作業向右展開(如圖-4),當點選任一作業,系統即進入「現 行作業區」,並執行所點選的作業選項。

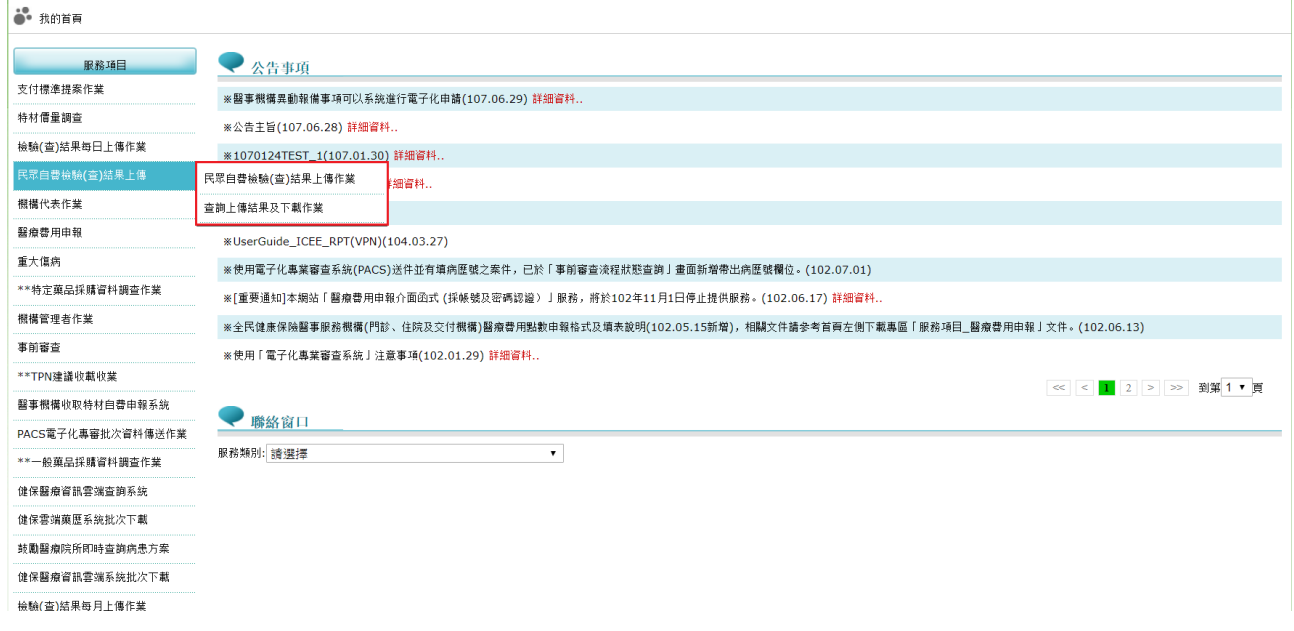

圖 -4 民眾自費檢驗(查)結果上傳清單

(三)「現行作業區」選項右邊有兩個小按鈕(如圖-5),功能分述如下。

1.點選 3 顯示此作業之聯絡窗口。

2.點選 ● 顯示此作業之公告事項,例如:使用手冊..等。

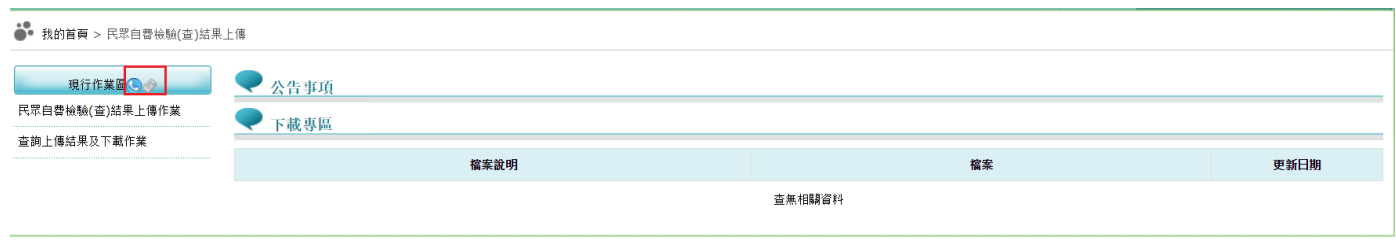

圖-5 「現行作業區」選項右邊有兩個小按鈕

二. 民眾自費檢驗(查)結果上傳

點選【民眾自費檢驗(查)結果上傳作業】畫面如下。

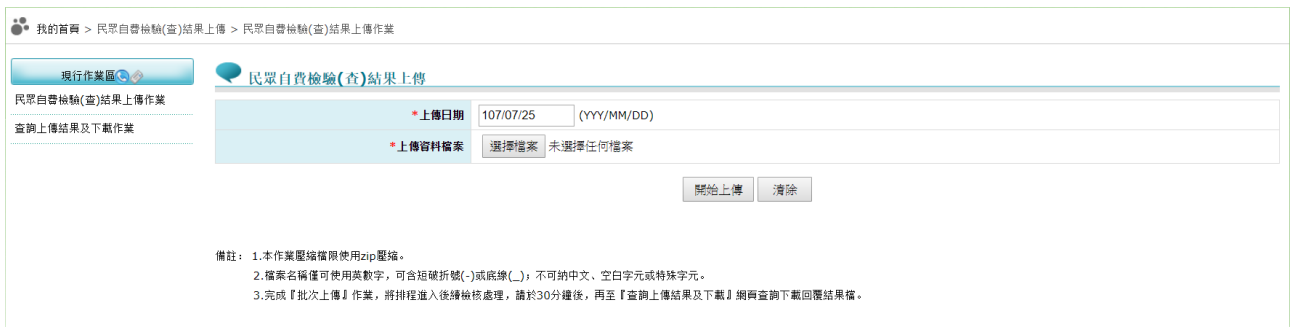

(一) 上開畫面欄位說明

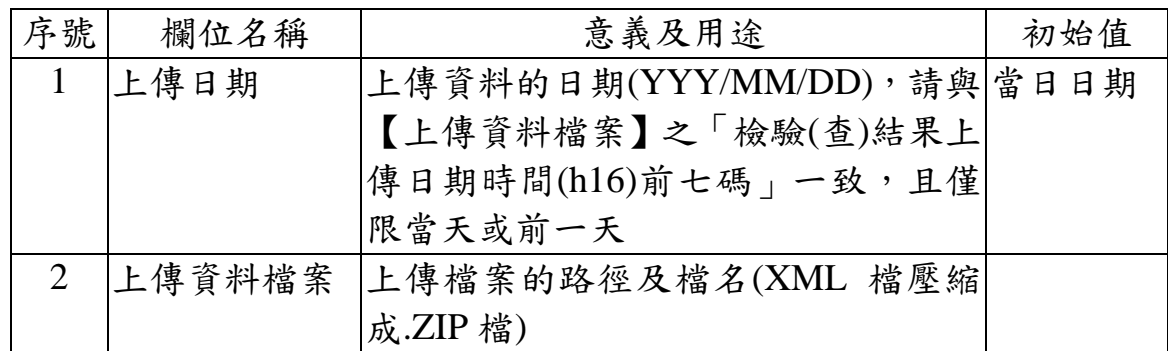

- (二) 民眾自費檢驗(查)結果項目資料上傳之執行步驟
	- 1. 輸入上傳日期必要欄位;必要欄位請參考畫面中之紅色\*標籤。
	- 2. 欲清除已選擇之上傳資料檔案時,請按<mark>清除</mark>功能鍵,畫面中上傳資料 檔案將全數清除。
	- 3. 按開始上傳功能鍵將資料上傳後,系統回覆畫面如下圖。若是上傳失 敗,請再次傳送。

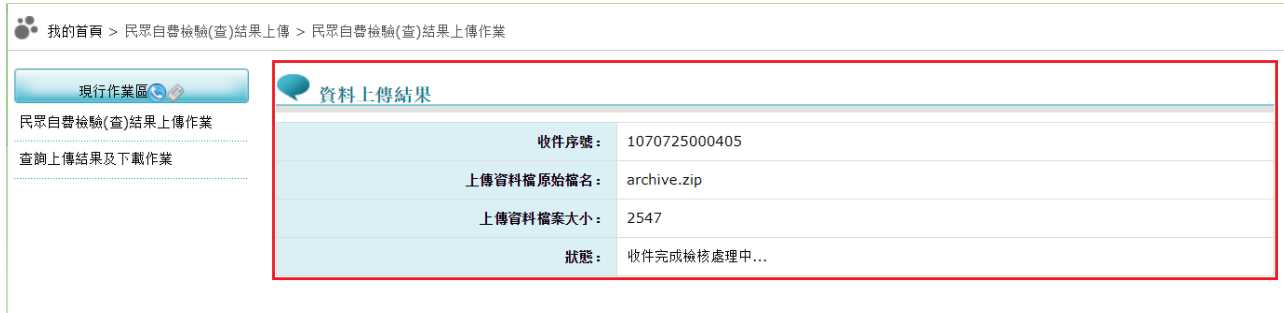

三. 上傳案件相關檔案查詢

## 點選【查詢上傳結果與下載作業】畫面如下。

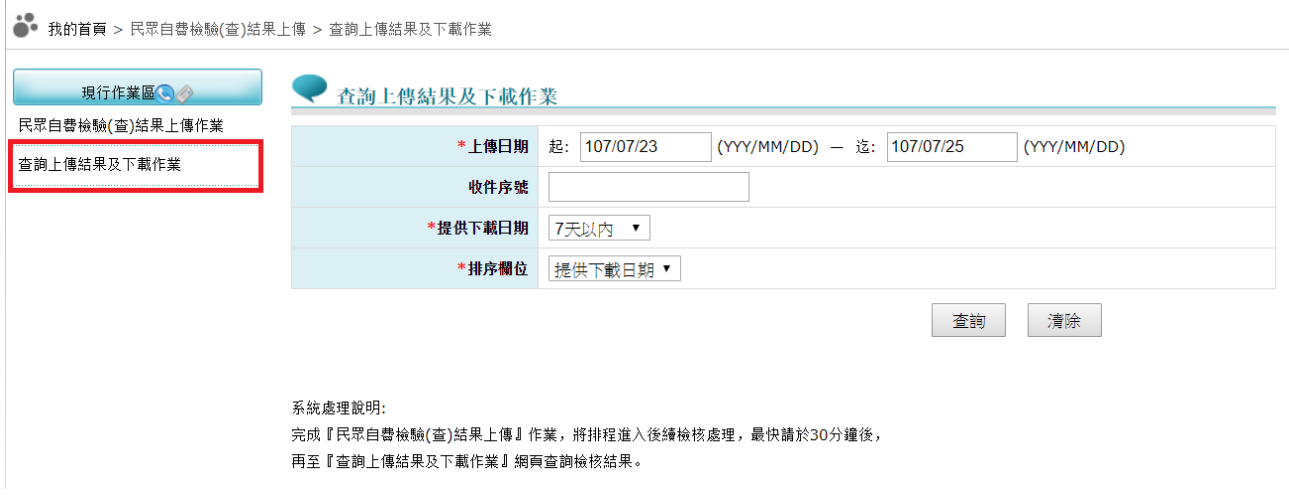

(一) 上開畫面欄位說明

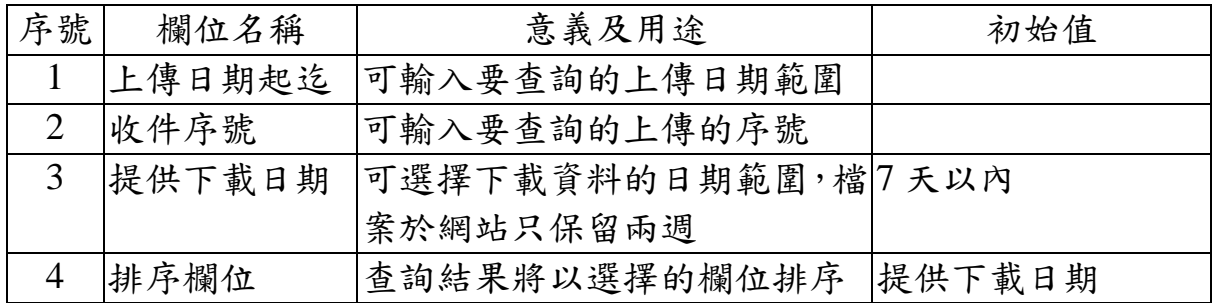

- (二) 欲查詢上傳案件相關檔案狀況時
	- 1. 請輸入查詢資料的條件後,按 查詢功能鍵,回覆畫面如下。

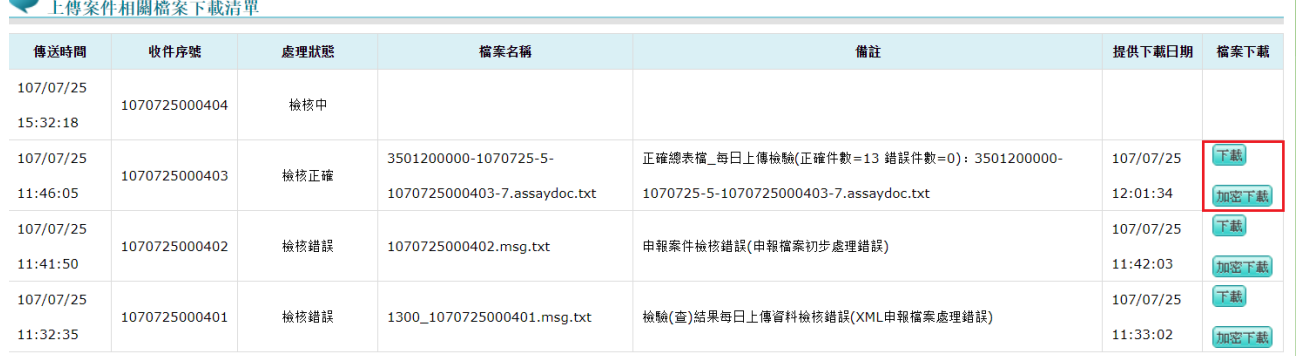

下載說明:

※本局為資安考量,若院所採加密下載方式,檔案解壓縮密碼為登錄使用者之身分證字號。

※為防止您下載之健保資料意外洩漏,請避免安裝免費共享軟體 (如:FOXY、EMULE、BT等)。

- 2. 欲清除已輸入資料時,請按清除功能鍵,畫面中服務機構所填載全部 欄位內容將全數清除,並重新帶出各欄位之初始值。
- 3. 可直接點選頁次,查看相關資訊。
- 4. 欲下載上傳案件相關檔案時

為確保資訊安全,檔案於網站只保留兩週,若是兩週內的檔案,會出 現「下載」或「加密下載」的按鈕,,分列說明如下:

(1) 下載:系統會出現如下畫面,可選擇儲存此檔案的 ZIP 檔案於指 定目錄,也可選擇開啟 ZIP 檔案。

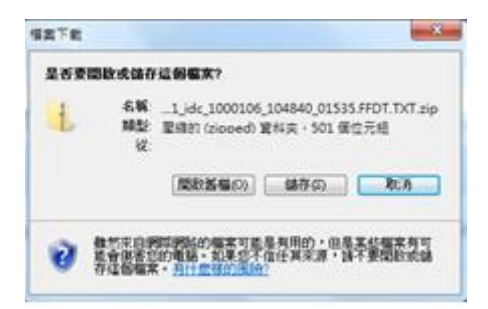

(2) 加密下載:系統會出現如下畫面,可選擇儲存此檔案的 ZIP 檔案 於指定目錄,也可選擇開啟 ZIP 檔案,當要打開 ZIP 檔案時,系 統會出現如下之書面,要求輸入當時加密的密碼,此密碼為當時 下載檔案的使用者身分證字號,身分證字號首碼英文一律使用大 寫。

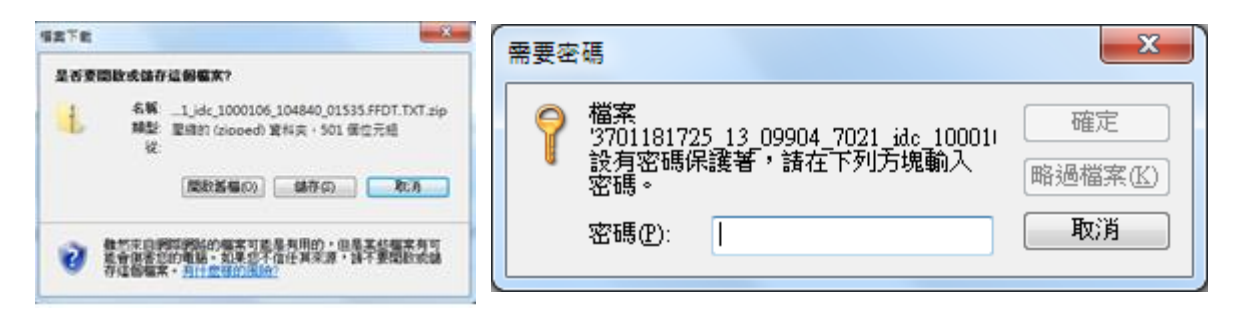

參、 補充說明

- 一、本作業在健保資訊網服務網頁(VPN)操作。
- 二、若作業有提供資料說明檔,此資料說明檔將會與檔案一同下載,且會被壓 縮於同一個 ZIP 檔案。
- 三、兩週內允許「下載」或「加密下載」的檔案會依.ZIP 格式儲存,若選擇「加 密下載」選項,則其加密密碼為當時執行此功能的使用者身分證字號,身分 證字號首碼英文一律使用大寫。